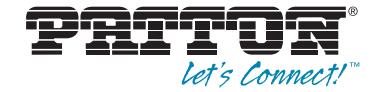

# **SmartNode Redirect Server**

# *Administrator's Reference Guide*

Sales Office: **+1 (301) 975-1000** Technical Support: **+1 (301) 975-1007** E-mail: **support@patton.com** WWW: **www.patton.com**

Part Number: **07MSNREDIRECTSERVER-ARG, Rev. A** Revised: **July 12, 2012** **Patton Electronics Company, Inc.** 7622 Rickenbacker Drive Gaithersburg, MD 20879 USA tel: +1 (301) 975-1000 fax: +1 (301) 869-9293 support: +1 (301) 975-1007 web: www.patton.com e-mail: support@patton.com

**Copyright** Copyright © 2012, Patton Electronics Company. All rights reserved.

#### **Notice**

The information in this document is subject to change without notice. Patton Electronics assumes no liability for errors that may appear in this document.

The software described in this document is furnished under a license and may be used or copied only in accordance with the terms of such license.

# **Summary Table of Contents**

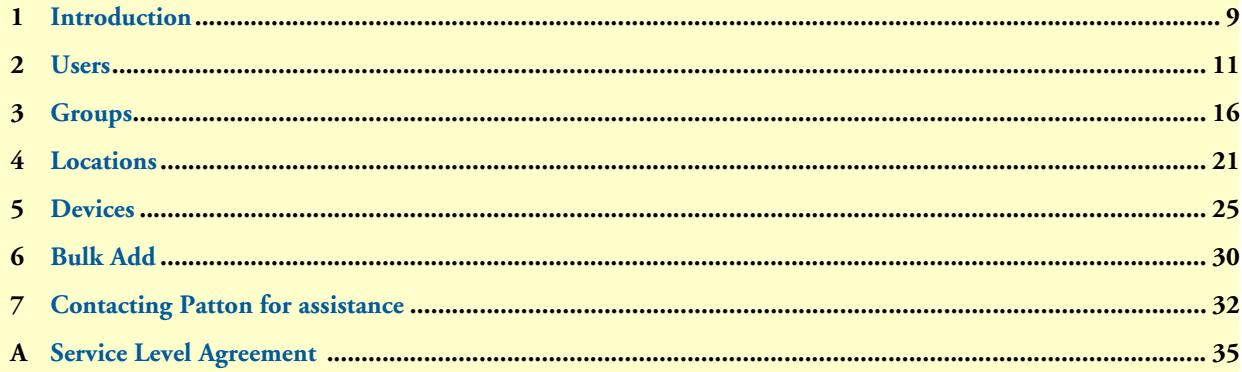

# **Table of Contents**

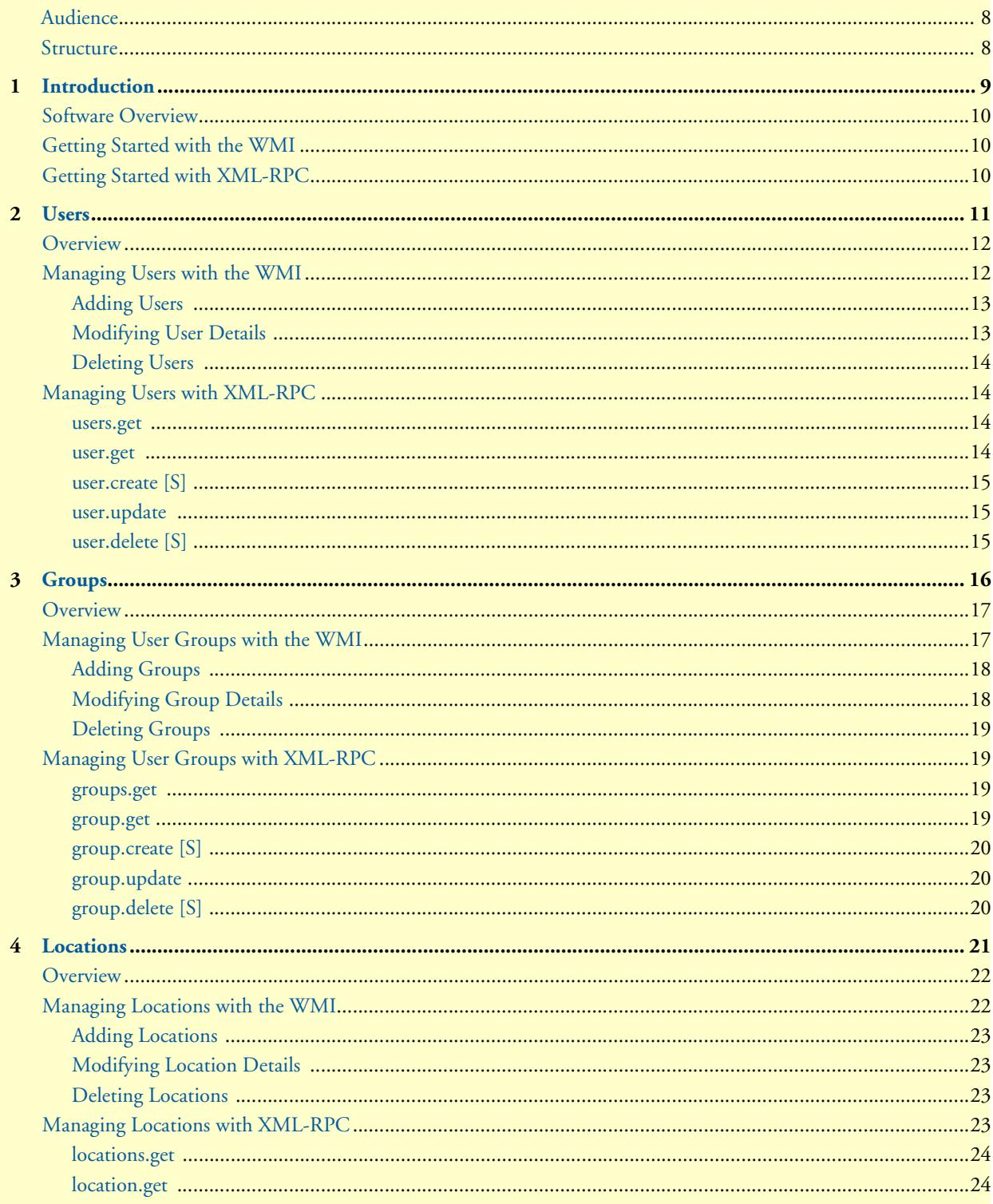

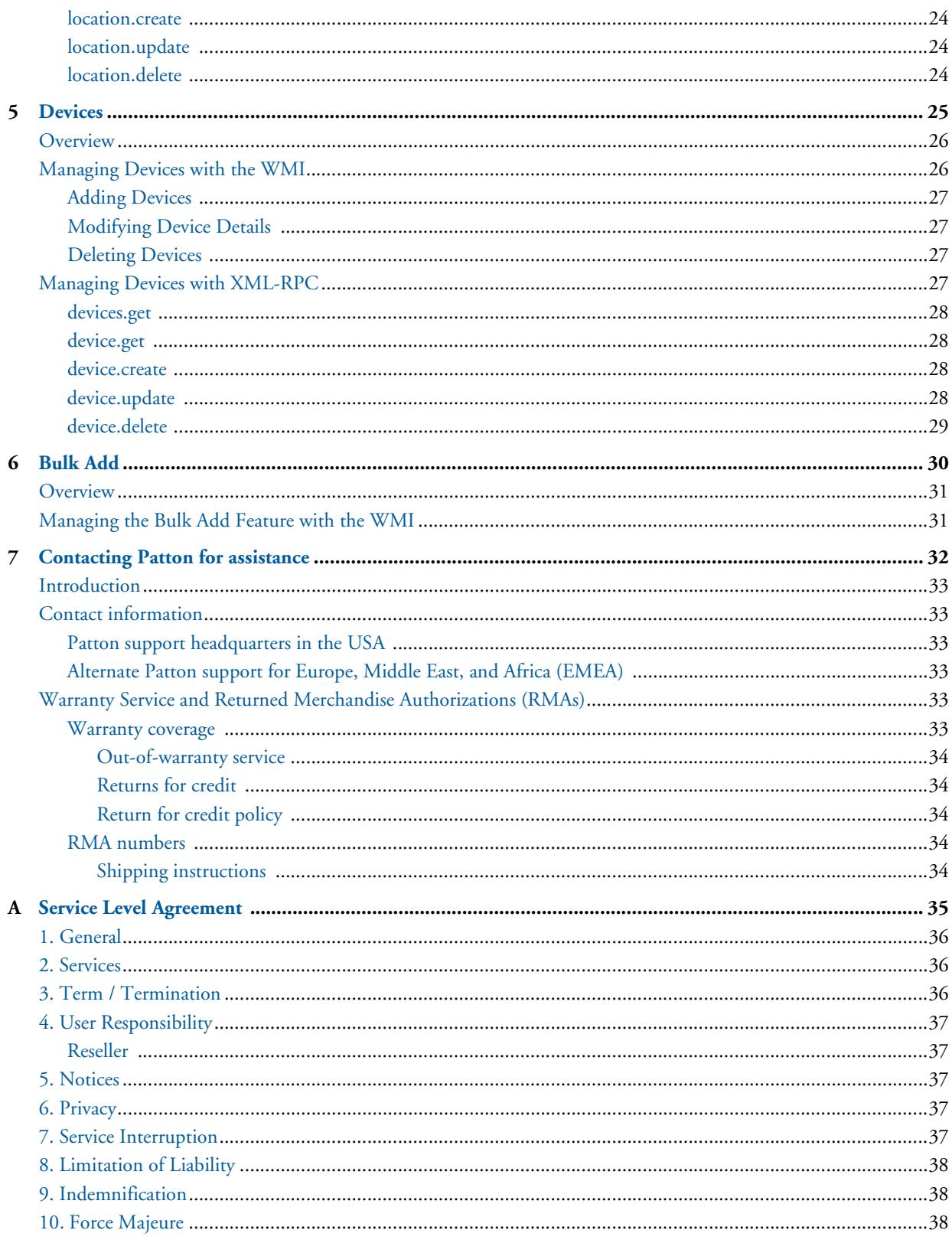

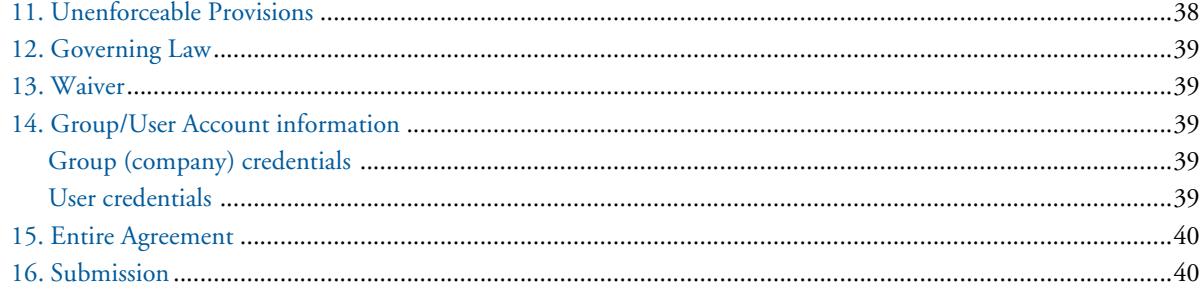

# **List of Figures**

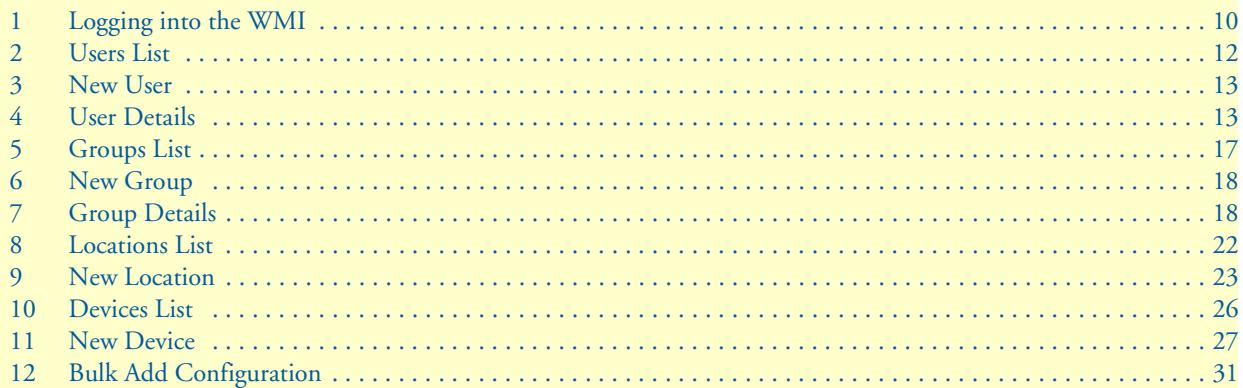

# **About this guide**

This *SmartNode Redirect Server Administrator's Reference Guide* describes how to configure functionalities of of the SmartNode's redirection server through both the Web Management Interface (WMI) and the XMLRPC interface.

# <span id="page-7-0"></span>**Audience**

This guide is intended for the following users:

- Operators
- Installers
- Maintenance technicians

# <span id="page-7-1"></span>**Structure**

This guide contains the following chapters and appendices:

- [Chapter 1 on page 9](#page-8-1) provides an overview about the software and logging into the interface
- [Chapter 2 on page 11](#page-10-1) provides information on configuring and managing users
- [Chapter 3 on page 16](#page-15-1) provides information on configuring and managing user groups
- [Chapter 4 on page 21](#page-20-1) provides information on configuring and managing redirection target locations
- [Chapter 5 on page 25](#page-24-1) provides information on configuring and managing devices for the current user
- [Chapter 6 on page 30](#page-29-1) provides information on configuring and managing multiple device entries
- [Chapter 7 on page 32](#page-31-1) provides information on contacting Patton for service and support
- [Appendix A on page 35](#page-34-1) provides information on the service level agreement for using the Redirect Server

# <span id="page-8-1"></span><span id="page-8-0"></span>Chapter 1 **Introduction**

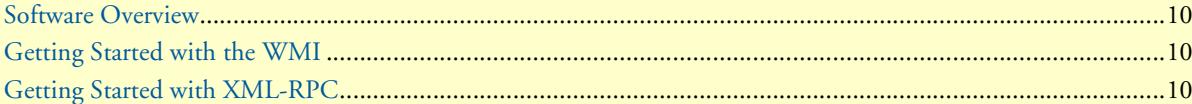

### <span id="page-9-0"></span>**Software Overview**

The purpose of the Redirect Server is provide devices with information about the location of a redirect target. This can happen either by a simple HTTP-Redirect for each request or, if supported by the client, by a special formated file containing the URL for further requests.

You can manage users, groups, device entries and location entries using the Web Management Interface (see and/or the XML-RPC interface.

### <span id="page-9-1"></span>**Getting Started with the WMI**

[To access the Web Management Interface \(WMI\) for the SmartNode Redirect Server, open a web browser and](https://redirect.patton.com/login)  [go to](https://redirect.patton.com/login) https://redirect.patton.com/login. Enter your username and password associated with your service subscription, then click **Login** to access the system.

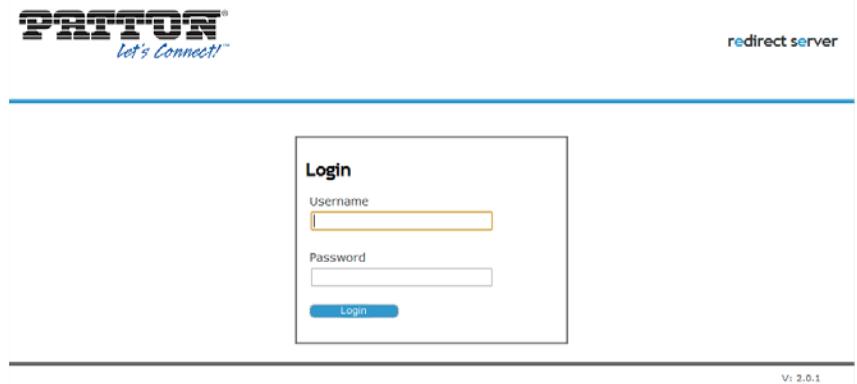

Figure 1. Logging into the WMI

# <span id="page-9-3"></span><span id="page-9-2"></span>**Getting Started with XML-RPC**

The XMLRPC-interface provides the same functionality as the Redirect Server Web Management Interface (WMI). It can be used to manage users, groups, device entries and location entries according to the permission of a user.

To access the Redirect Server functions, you may use any XML-RPC client. the example below uses Ruby to access the server:

```
require 'rubygems'
require 'xmlrpc/client'
server = XMLRPC::Client.new("example.com", "/rpc", 80)
begin
  users = server.call("users.get", "login", "password")
rescue XMLRPC::FaultException => e
   puts "Error:\n#{e.faultCode}\n#{e.faultString}"
end
```
Each method requires the user's login as the first parameter and the user's password as the second parameter. Other parameters vary from function to function. Functions only available for users with admin status are marked with an [A]. Functions that are available for admin users as well as users in a supervisor group are marked with an [S].

# <span id="page-10-1"></span><span id="page-10-0"></span>Chapter 2 **Users**

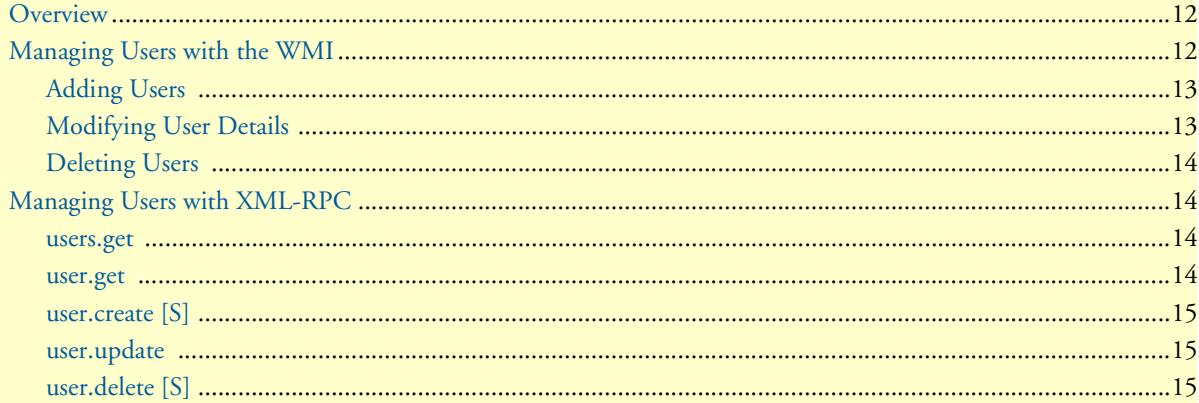

#### <span id="page-11-0"></span>**Overview**

This chapter describes configuring and managing users in the SmartNode Redirect Server.

Users are organized in hierarchical groups. Device and location entries are assigned to groups. Every User of a group has access to all entries of its group. There are three types of user status: normal users, supervisors and administrators. supervisors are also known as resellers. The supervisor status is defined in a group, all users of a group with supervisor status inherit the supervisor status.

- **Basic users** can access and change their own details and user group details, and create and modify device and location entries. They can also add, delete, and modify users in their own group, as well.
- **Supervisors** can perform all of these actions for clients, as well as create, edit and delete sub-groups and users. Supervisor is a group right, which applies to all basic users of a group.

You may manage users via the WMI (see ["Managing Users with the WMI" on page 12](#page-11-1)) or the XML-RPC interface (see["Managing Users with XML-RPC" on page 14](#page-13-1)). To configure and manage user groups, refer to Chapter [3, "Groups" on page 16.](#page-15-1)

# <span id="page-11-1"></span>**Managing Users with the WMI**

When you first login to the Redirect Server, the **User** configuration page displays. You may also click on **Users**  from the main menu.

| Login successful!         |                |                                  |   |                    |  |  |  |  |
|---------------------------|----------------|----------------------------------|---|--------------------|--|--|--|--|
| <b>Users of TestTel</b>   |                | Show user details of danny.staub |   |                    |  |  |  |  |
| Login #                   |                | Name #                           |   | Is Admin #         |  |  |  |  |
| danny.staub               |                | Staub, Danny                     | Q | $\mathscr{D}$      |  |  |  |  |
| zsolt.erdei               |                | Erdei, Zsolt                     | Q | $\mathscr{Q}$<br>雷 |  |  |  |  |
| <b>Users of subgroups</b> |                |                                  |   |                    |  |  |  |  |
| Login #                   | Group $\oplus$ | Contact Person #                 |   | $A \oplus$         |  |  |  |  |

Figure 2. Users List

<span id="page-11-2"></span>The **Users** page lists all of the existing and current users in the system. User entries show the login name, the group name and the full name of the user.

Additionally, icons on the **Users** page provide certain functions. Click on the **Magnifying Glass** to show all details of the user, click the **Pencil** to edit the user login and profile information, and click the **Recycle Bin** to delete a user. Click on the **New User** link at the bottom of the page to add a new user.

#### <span id="page-12-0"></span>*Adding Users*

To add a new user, click on the **New User** link at the bottom of the **Users** page. The **New User** configuration page displays.

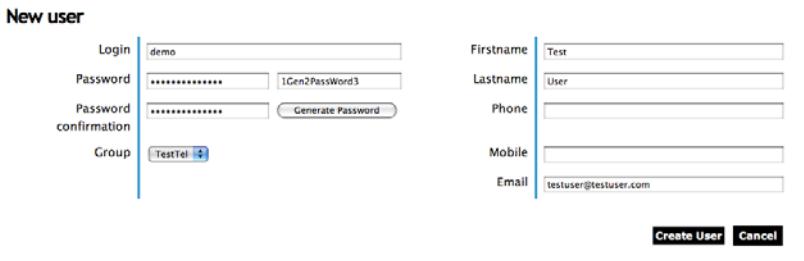

Figure 3. New User

<span id="page-12-2"></span>Enter the details for the new user. You may either enter your own password, or have the system create one for you. If desired, click the **Generate Password** button to have the system create the password.Note the new password in the text field above the button. Click the **Create User** button to proceed. The **User Details** page displays (see [Figure 4 on page 13](#page-12-3)).

#### <span id="page-12-1"></span>*Modifying User Details*

To view or change details for a specific user, click on the **Magnifying Glass** icon  $\alpha$  in the row of the user on the **Users** page. The **User Details** page displays.

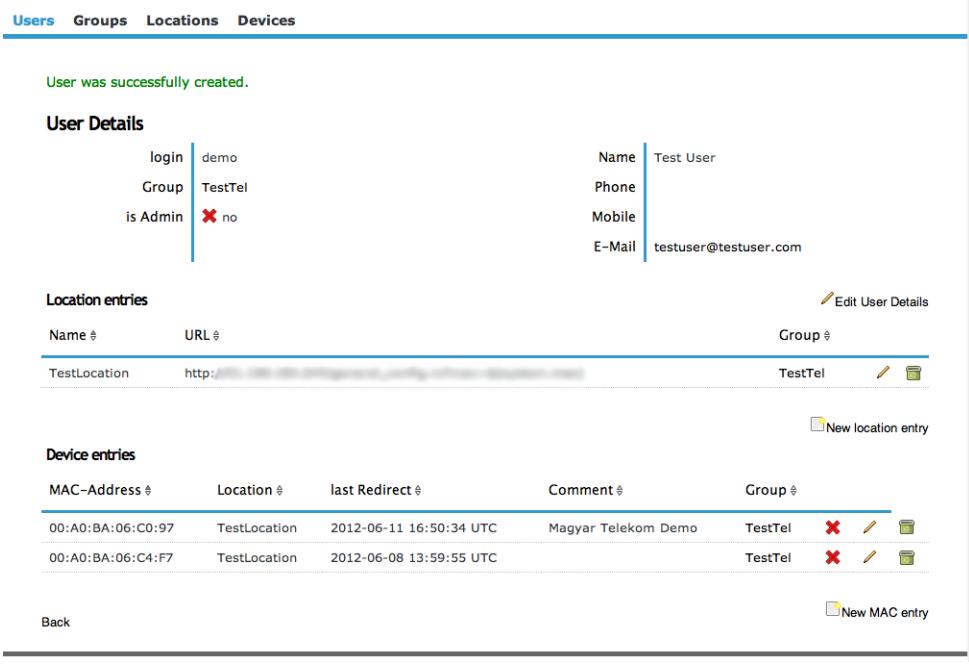

Figure 4. User Details

<span id="page-12-3"></span>To modify details for a specific entry, click the **Pencil** icon to edit entry information, and click the **Recycle Bin** to delete an entry.

The **User Details** page shows the login name of the user, the group if existent, whether the user is an Administrator, the contact information of the user and a list of the location and device entries.

The **Contact Details** section contains the name of the user, phone number and e-mail address.

The **Location** and **Device** entries are consistent with the entries found under **Locations** and **Devices** in the main menu. However, this **User Details** page only shows entries that are related to the particular user.

#### <span id="page-13-0"></span>*Deleting Users*

To remove a user, click on the Recycle Bin icon in the row of the user on the Users page. A confirmation message displays. Click **Yes** to confirm the deletion. The system refreshes the **Users** page to remove the entry for the user.

# <span id="page-13-1"></span>**Managing Users with XML-RPC**

This section lists functions for managing users with an XML-RPC client:

- Display current user list: ["users.get" on page 14](#page-13-2)
- Display specific user information: ["user.get" on page 14](#page-13-3)
- Add a new user: ["user.create \[S\]" on page 15](#page-14-0)
- Change the details of a user: ["user.update" on page 15](#page-14-1)
- Remove a user: ["user.delete \[S\]" on page 15](#page-14-2)

#### <span id="page-13-2"></span>*users.get*

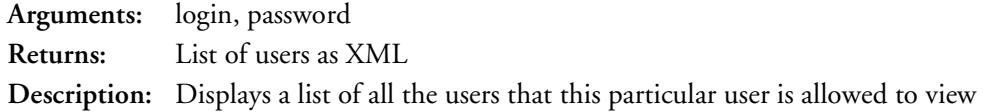

#### <span id="page-13-3"></span>*user.get*

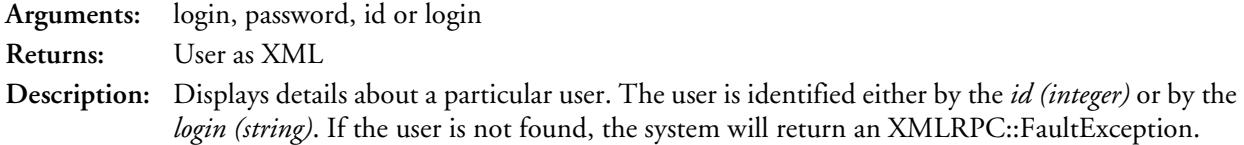

# <span id="page-14-0"></span>*user.create [S]*

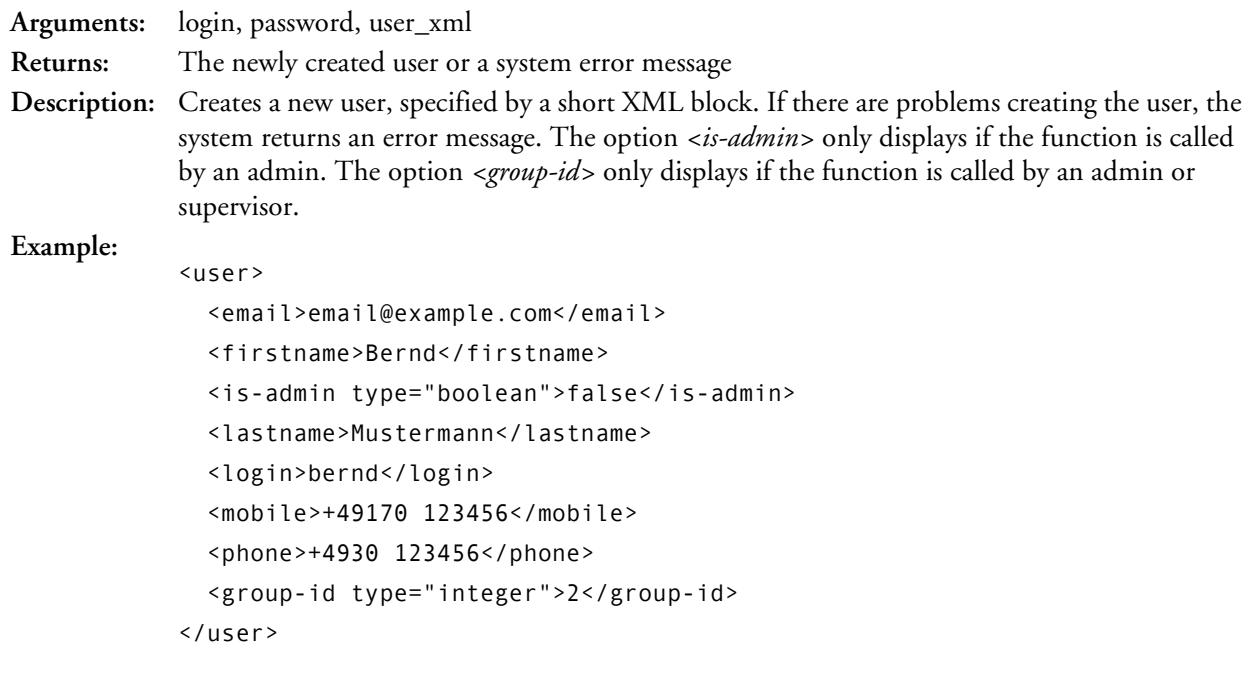

# <span id="page-14-1"></span>*user.update*

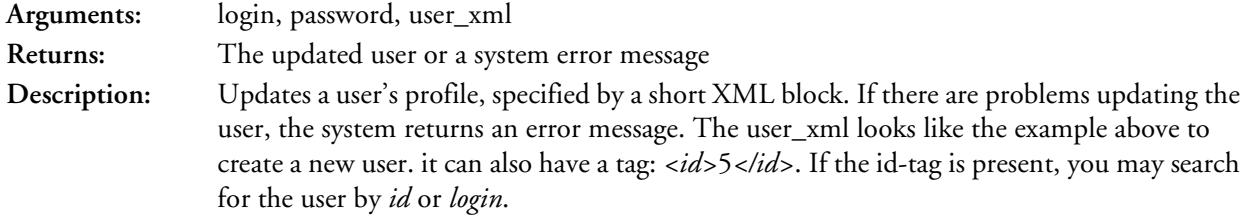

## <span id="page-14-2"></span>*user.delete [S]*

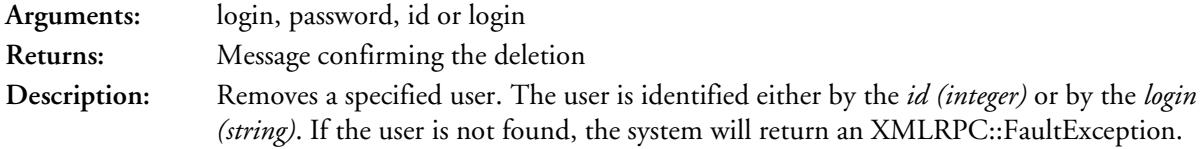

# <span id="page-15-1"></span><span id="page-15-0"></span>Chapter 3 Groups

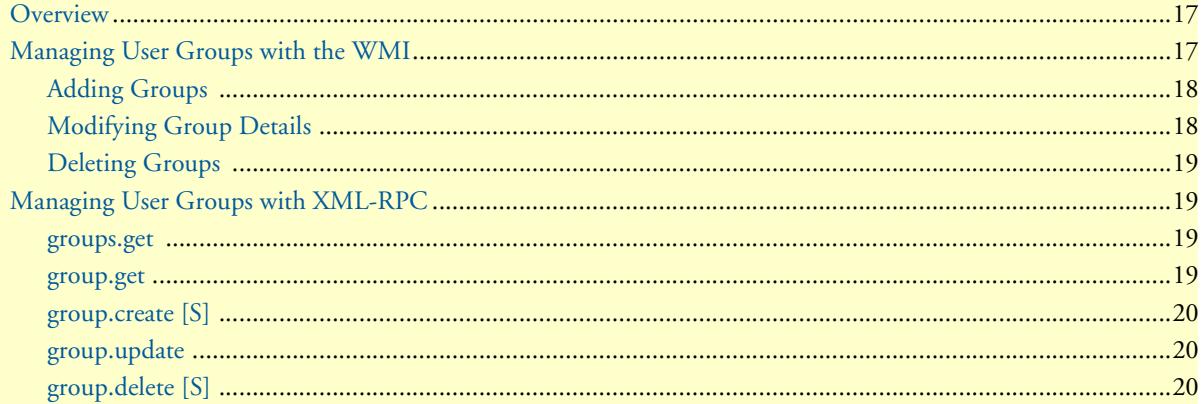

#### <span id="page-16-0"></span>**Overview**

This chapter describes configuring and managing user groups in the SmartNode Redirect Server.

You may manage groups via the WMI (see ["Managing User Groups with the WMI" on page 17](#page-16-1)) or the XML-RPC interface (se[e"Managing User Groups with XML-RPC" on page 19](#page-18-1)). To configure and manage individual users, refer to Chapter [2, "Users" on page 11](#page-10-1).

# <span id="page-16-1"></span>**Managing User Groups with the WMI**

Click on **Groups** from the main menu to view all relevant groups in the system.

| <b>Listing all groups</b> | CLShow group details of Patton |               |               |                         |  |
|---------------------------|--------------------------------|---------------|---------------|-------------------------|--|
| Name $\triangleq$         | Reseller #                     | Is Reseller # |               |                         |  |
|                           | Patton                         | Q<br>R        |               | $\sqrt{2}$              |  |
|                           | Patton                         | Q<br>R        | $\mathscr{P}$ | $\overline{\bullet}$    |  |
|                           | Patton                         | R<br>Q        | $\mathscr{D}$ | $\overline{\bullet}$    |  |
|                           |                                | Q             |               | $\sqrt{2}$              |  |
|                           |                                | Q             |               | $\sqrt{2}$              |  |
|                           | Patton                         | Q<br>R        | $\mathscr{P}$ | $\overline{\bullet}$    |  |
|                           |                                | Q<br>R        | I             | $\overline{\bullet}$    |  |
| Patton                    |                                | R<br>Q        | $\mathscr{D}$ | $\overline{\mathbf{z}}$ |  |
| Patton Inalp Support      |                                | Q             |               | $\sqrt{2}$              |  |
|                           | Patton                         | Q             |               | $\sqrt{2}$              |  |
| TestGroup                 | Patton                         | Q             | Í             | $\blacksquare$          |  |

Figure 5. Groups List

<span id="page-16-2"></span>The **Groups** page lists all of the existing and current groups in the system. Regular users are redirected automatically to their own group details page. Also, if the group is a reseller, a yellow **R** will display in the group's entry in the Groups list.

Additionally, icons on the **Groups** page provide certain functions. Click on the **Magnifying Glass** to show all details of the group, click the **Pencil** to edit the group profile information, and click the **Recycle Bin** to delete a group. Click on the **New Group** link at the bottom of the page to add a new group.

#### <span id="page-17-0"></span>*Adding Groups*

To add a new group, click on the New Group link **DNew group** at the bottom of the Groups page. The New **Group** configuration page displays. (Only supervisors may add new groups).

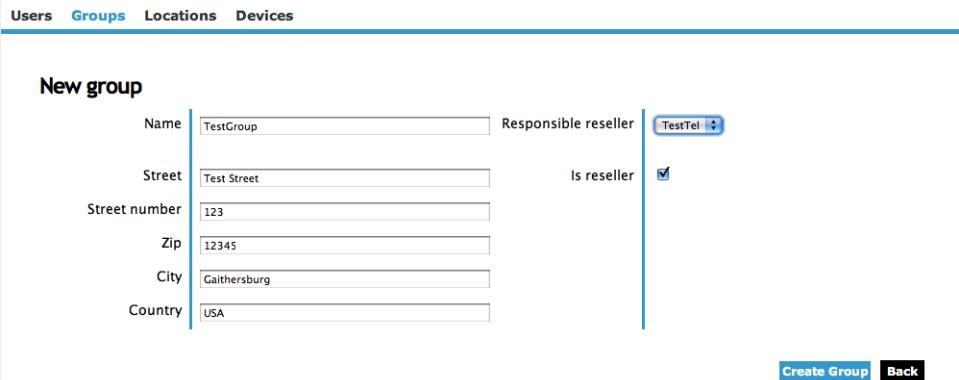

Figure 6. New Group

<span id="page-17-2"></span>Enter the details for the new group, and specify whether the group is a reseller. Click the **Create Group** button to proceed. The updated **Group List** page displays.

#### <span id="page-17-1"></span>*Modifying Group Details*

To view or change details for a specific group, click on the **Magnifying Glass** icon <sup>a</sup> in the row of the group on the **Groups** page. The **Group Details** page displays.

| <b>Group Details</b>                                                                                     |                   |        |                              |     |                    |                                                                                 |                                                    |                                                                                                    |
|----------------------------------------------------------------------------------------------------|-------------------|--------|------------------------------|-----|--------------------|---------------------------------------------------------------------------------|----------------------------------------------------|----------------------------------------------------------------------------------------------------|
| Name                                                                                                    | Patton            |        | Reseller none                |     |                    |                                                                                 |                                                    |                                                                                                    |
| Street, Nr                                                                                               | Meriedweg 7       |        | is Reseller   ♥ yes          |     |                    |                                                                                 |                                                    |                                                                                                    |
| Zip, City                                                                                                | 3172 Niederwangen |        |                              |     |                    |                                                                                 |                                                    |                                                                                                    |
| <b>Country</b>                                                                                           | Switzerland       |        |                              |     |                    |                                                                                 |                                                    |                                                                                                    |
| <b>Users</b>                                                                                             |                   |        |                              |     | Edit Group Details |                                                                                 |                                                    |                                                                                                    |
| Login <sup>®</sup>                                                                                       |                   | Name # |                              |     | Is Admin 8         |                                                                                 |                                                    |                                                                                                    |
|                                                                                                    |                   |        |                              | А   | $\alpha$           |                                                                                 |                                                    |                                                                                                    |
|                                                                                                    |                   |        |                              | А   |                    | $\begin{matrix} \mathbb{Q} & \angle & \mathbb{Q} \end{matrix}$                  |                                                    | 급                                                                                                    |
|                                                                                                    |                   |        |                              |     |                    |                                                                                 | $\begin{array}{c} \mathbb{Q} & \angle \end{array}$ | $\overline{\mathbf{a}}$                                                                                                    |
|                                                                                                    |                   |        |                              |     |                    |                                                                                 |                                                    |                                                                                                    |
|                                                                                                    |                   |        |                              |     |                    | $Q \neq 0$ m                                                                    |                                                    |                                                                                                    |
|                                                                                                    |                   |        |                              |     |                    | $\begin{matrix} \mathbb{Q} & \mathbb{Q} & \mathbb{Q} & \mathbb{Q} \end{matrix}$ |                                                    |                                                                                                    |
| <b>Listing all Subgroups</b><br>Name #                                                                   |                   |        | Reseller #                   | R 8 |                    |                                                                                 |                                                    |                                                                                                    |
| <b>STORY</b>                                                                                             |                   |        | Patton                       | R   |                    |                                                                                 | $\mathcal{P}$                                      |                                                                                                    |
|                                                                                                    |                   |        | Patton                       |     |                    |                                                                                 | I                                                  |                                                                                                    |
| <b>SERVICE</b>                                                                                           |                   |        | Patton                       | R   |                    |                                                                                 | I                                                  |                                                                                                    |
| TestGroup                                                                                                |                   |        | Patton                       | R   |                    |                                                                                 | <b>South Assistant Advisers</b>                    |                                                                                                    |
|                                                                                                    |                   |        | Patton                       |     |                    |                                                                                 | $\angle$ and                                       |                                                                                                    |
| $\subset \!\!\!\!\! \bullet$                                                                             |                   |        | Patton                       | R   |                    |                                                                                 | $\sqrt{2}$                                         |                                                                                                    |
| $\frac{1}{2} \left( \frac{1}{2} \right) \left( \frac{1}{2} \right)$<br><b>CONTRACTOR</b><br><b>STATE</b> |                   |        | <b>STORY</b><br><b>START</b> | R   |                    |                                                                                 | <b>South Street</b><br>$\mathscr{P}$               | $\overline{\mathbf{a}}$<br>$\overline{a}$<br>$\overline{\phantom{a}}$<br>$\overline{\phantom{a}}$<br>$\overline{\mathcal{L}}$<br>급 |

<span id="page-17-3"></span>Figure 7. Group Details

To modify details for a specific entry, click the **Pencil** icon to edit entry information, and click the **Recycle Bin** to delete an entry. If the Group is marked as reseller, the users of the group can create sub-groups and users as well.

> **Note WARNING!** If a Group is deleted, all of its related device and location entries will be removed permanently from the system.

The **Group Details** page shows detailed information of a certain group. The **Contact Details** section contains the name of the group and the physical address. The **Users** and **Groups** entries are consistent with the entries found under **Users** and **Groups** in the main menu. However, this **Group Details** page only shows entries that are related to the particular group.

#### <span id="page-18-0"></span>*Deleting Groups*

To remove a group, click on the **Recycle Bin** icon **i** in the row of the group on the **Groups** page. A confirmation message displays. Click **Yes** to confirm the deletion. The system refreshes the **Groups** page to remove the entry.

### <span id="page-18-1"></span>**Managing User Groups with XML-RPC**

This section lists functions for managing groups with an XML-RPC client:

- Display current group list: ["groups.get" on page 19](#page-18-2)
- Display specific group information: ["group.get" on page 19](#page-18-3)
- Add a new group: ["group.create \[S\]" on page 20](#page-19-0)
- Change the details of a group: ["group.update" on page 20](#page-19-1)
- Remove a group: ["group.delete \[S\]" on page 20](#page-19-2)

#### <span id="page-18-2"></span>*groups.get*

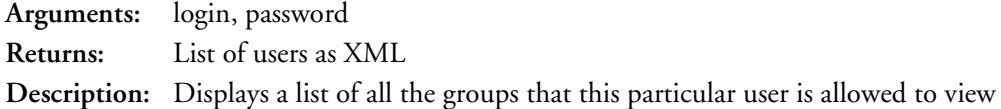

#### <span id="page-18-3"></span>*group.get*

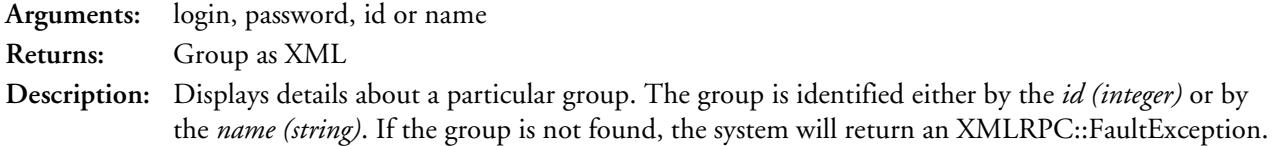

# <span id="page-19-0"></span>*group.create [S]*

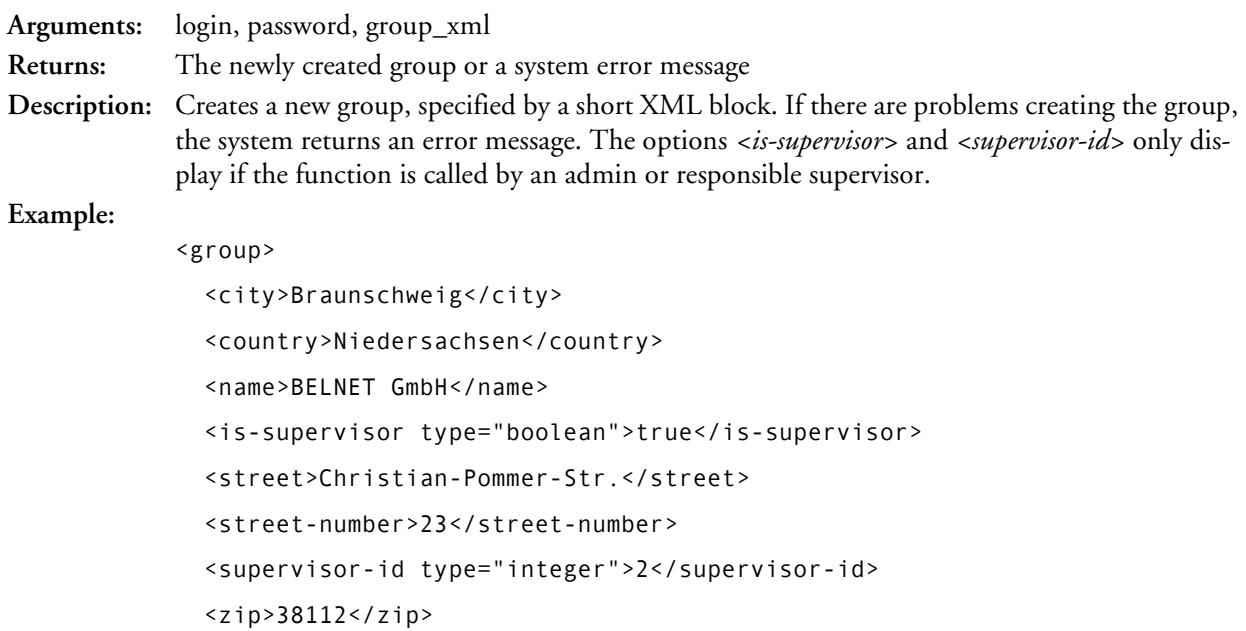

</group>

# <span id="page-19-1"></span>*group.update*

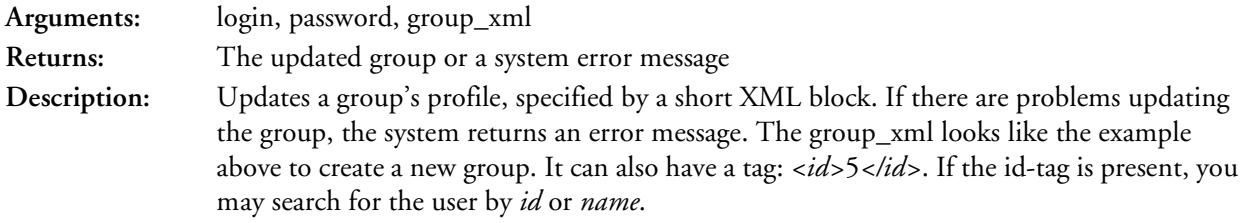

# <span id="page-19-2"></span>*group.delete [S]*

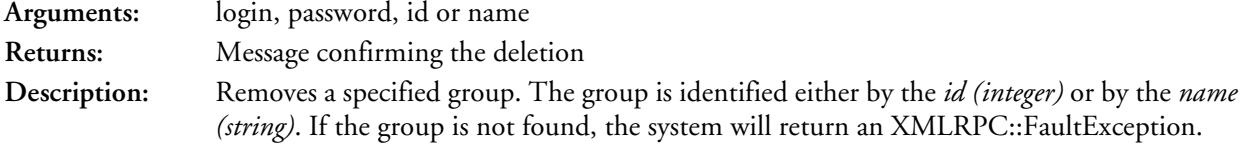

# <span id="page-20-1"></span><span id="page-20-0"></span>Chapter 4 **Locations**

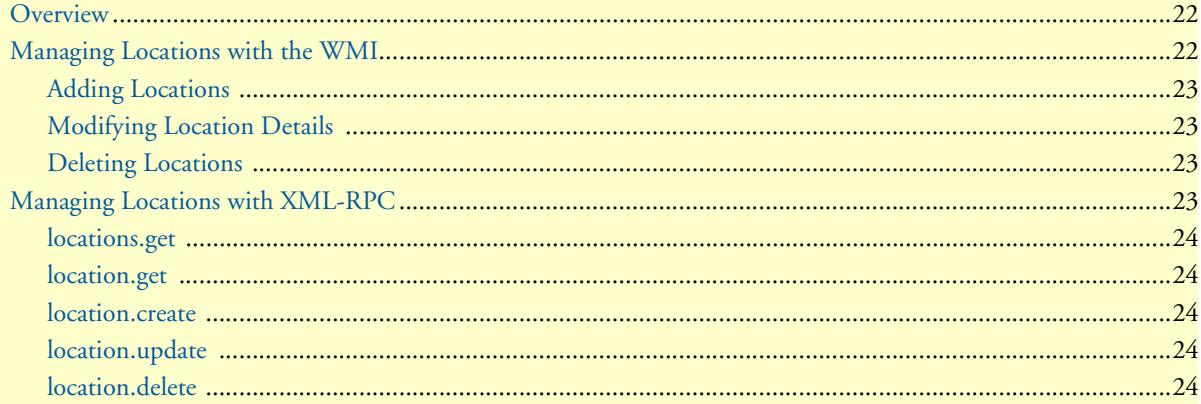

#### <span id="page-21-0"></span>**Overview**

This chapter describes creating and managing location entries (redirection targets) in the SmartNode Redirect Server. You may manage locations via the WMI (see ["Managing Locations with the WMI" on page 22](#page-21-1)) or the XML-RPC interface (see["Managing Locations with XML-RPC" on page 23](#page-22-3)).

# <span id="page-21-1"></span>**Managing Locations with the WMI**

Click on **Locations** from the main menu to view all relevant redirection targets in the system.

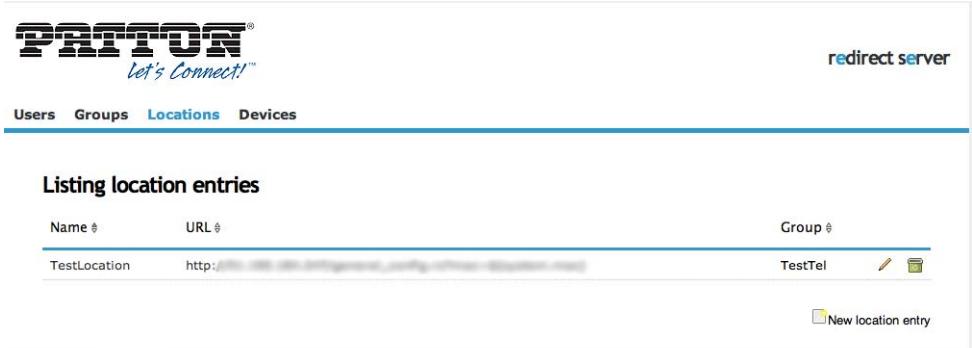

#### Figure 8. Locations List

<span id="page-21-2"></span>The **Locations** page lists all of the existing and current redirection target locations in the system. The location entries are listed with name and URL. The name is only necessary for internal use to have a better handling while assigning devices to locations. Reseller and administrators can also see the owner group for each location entry.

The location URL is formatted according to RFC3986. A scheme like "**http**" or "**tftp**" must be included. If no scheme is specified, the system automatically adds "**http**".

URL-Strings can also contain variables which will then be substituted by values from the query string. For example, the URL-String "*https://\${user}:\${passwd}@example.com/\${path}*" called with a URL-request of "*http://example.de/device-00123a000007.cfg?user=alice&passwd=Ye2ju&path=some/file*" could be redirected to the target: "*https://alice:Ye2ju@example.com/some/file*". The exact behavior of redirect matching differs according to setup.

Device entries can be grouped together through different location entries. All device entries in a group can be given a new target by changing a single location entry. (Refer to Chapter [5, "Devices" on page 25](#page-24-1) for more information about managing device entries).

Additionally, icons on the **Locations** page provide certain functions. Click the **Pencil** to edit the location information, and click the **Recycle Bin** to delete a location entry. Click on the **New Location** link at the bottom of the page to add a new location entry.

#### <span id="page-22-0"></span>*Adding Locations*

To add a new location, click on the **New Location** link **ENEW MOGALION** at the bottom of the **Locations** page. The **New Location** configuration page displays.

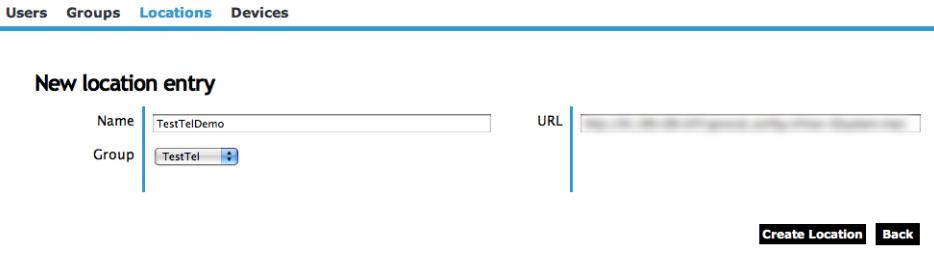

Figure 9. New Location

<span id="page-22-4"></span>Enter the details for the new location, and specify the owner group. Click the **Create Location** button to proceed. The updated **Location List** page displays.

#### <span id="page-22-1"></span>*Modifying Location Details*

To view or change details for a specific location, click on the **Pencil** icon  $\ell$  in the row of the location entry on the **Locations** page. The **Location Details** page displays (which is similar to [figure 9](#page-22-4) above). Click the **Update Location** button to save your changes.

#### <span id="page-22-2"></span>*Deleting Locations*

To remove a location entry, click on the **Recycle Bin** icon **in** in the row of the location entry on the **Locations** page. A confirmation message displays. Click **Yes** to confirm the deletion. The system refreshes the **Locations**  page to remove the entry.

#### <span id="page-22-3"></span>**Managing Locations with XML-RPC**

This section lists functions for managing locations with an XML-RPC client:

- Display current location list: ["locations.get" on page 24](#page-23-0)
- Display specific location information: ["location.get" on page 24](#page-23-1)
- Add a new location: ["location.create" on page 24](#page-23-2)
- Change the details of a location: ["location.update" on page 24](#page-23-3)
- Remove a location: ["location.delete" on page 24](#page-23-4)

# <span id="page-23-0"></span>*locations.get*

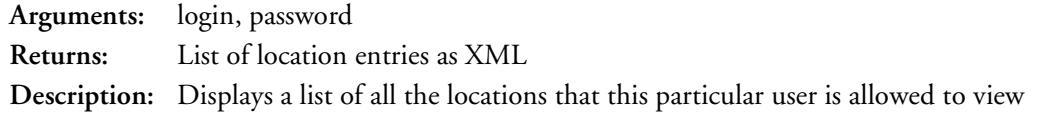

# <span id="page-23-1"></span>*location.get*

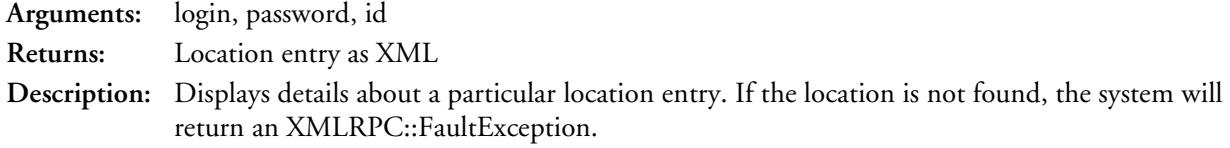

#### <span id="page-23-2"></span>*location.create*

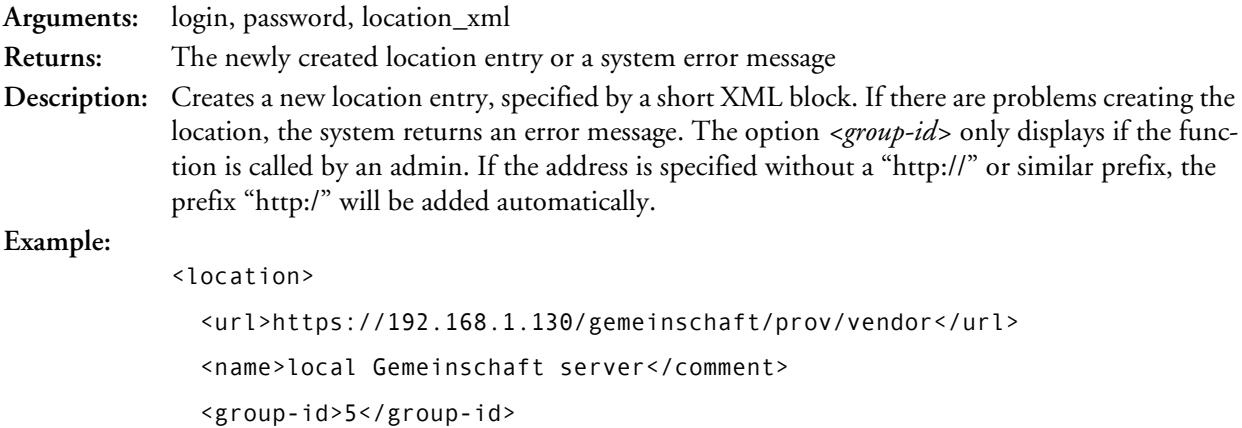

</location>

### <span id="page-23-3"></span>*location.update*

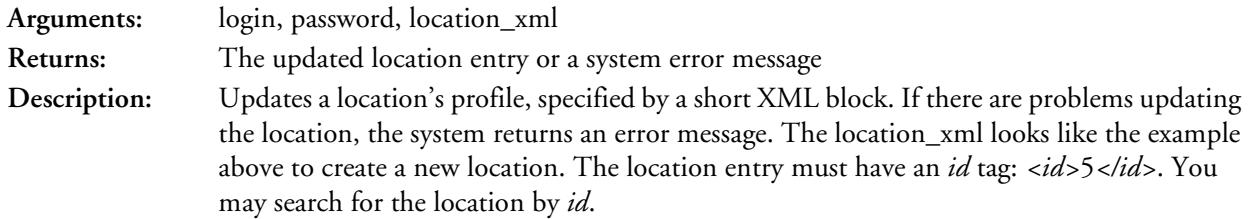

# <span id="page-23-4"></span>*location.delete*

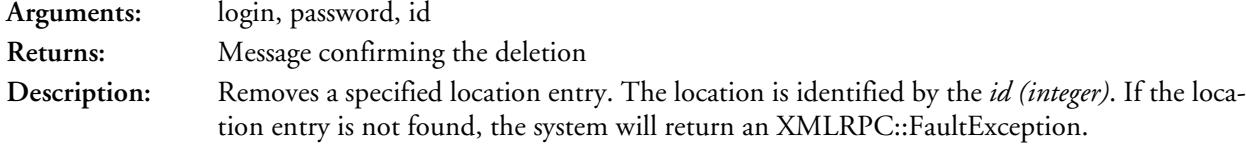

# <span id="page-24-1"></span><span id="page-24-0"></span>Chapter 5 **Devices**

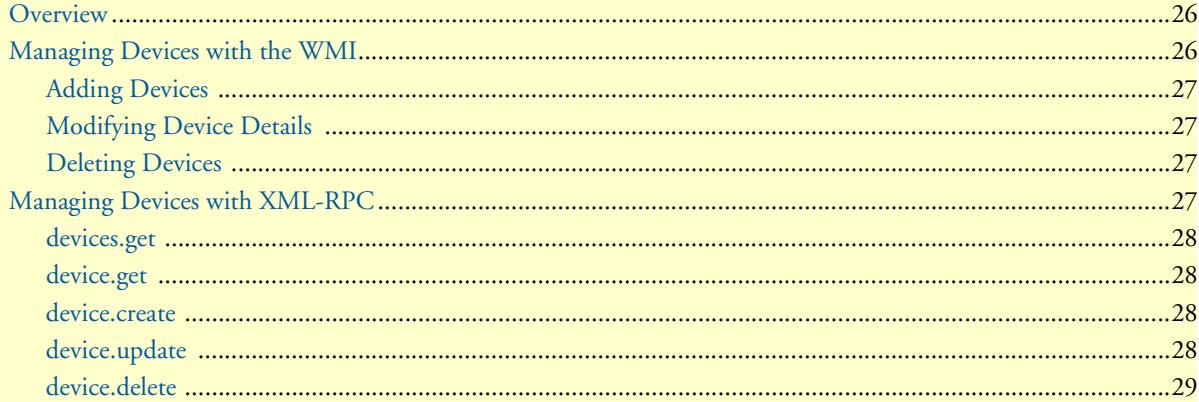

#### <span id="page-25-0"></span>**Overview**

This chapter describes creating and managing device entries in the SmartNode Redirect Server. You may manage devices via the WMI (see ["Managing Devices with the WMI" on page 26](#page-25-1)) or the XML-RPC interface (see["Managing Devices with XML-RPC" on page 27\)](#page-26-3).

### <span id="page-25-1"></span>**Managing Devices with the WMI**

Click on **Devices** from the main menu to view all relevant device entries in the system for the current user.

| <b>Listing devices entries</b> |                   |                         |                  |         |                |   |                         |
|--------------------------------|-------------------|-------------------------|------------------|---------|----------------|---|-------------------------|
| MAC-Address #                  | Location $\theta$ | last Redirect ♦         | Comment #        | filter: | Group $\theta$ |   |                         |
|                                | testlocation      | 2012-02-29 14:26:42 UTC |                  |         | Patton         | I | $\overline{\bullet}$    |
|                                | Inalp Demo        | 2011-12-22 17:26:07 UTC | SN4524/JO Desk   |         | Patton         | 0 | $\overline{\mathbf{z}}$ |
|                                | Inalp Demo        | 2012-04-19 09:28:04 UTC | SN4638 office BF |         | Patton         | I | $\overline{\mathbb{Z}}$ |
|                                | Location1         | 2012-04-20 09:03:08 UTC |                  |         |                | I | $\overline{\mathbf{r}}$ |
|                                | Inalp Demo        | 2012-03-01 18:42:06 UTC | SN-DTA2BIS4VHP   |         | Patton         | I | $\Box$                  |
|                                | test location     | 2012-04-20 17:05:57 UTC | test             |         |                | 0 | $\overline{\mathbf{u}}$ |

Figure 10. Devices List

<span id="page-25-2"></span>The **Devices** page lists current device entries related to the user that is logged in. The device entries are listed with the 12 digit hexadecimal MAC address, the currently selected redirection target, time of the last redirection, a user comment, its group and if the address has clearance for redirection.

MAC addresses are displayed with a colon between every second digit.

The information about the last redirect can be helpful to solve possible problems; it indicates if the device has reached the redirect server at all.

A **green check mark** in the "**Unlocked**" column means that the device has clearance for redirection. A **red X mark** means that the address still has to be unlocked. Users with administrator rights can just click on this icon to toggle the clearance state from locked to unlocked or vice versa.

Device entries can be grouped together through different location entries. All device entries in a group can be given a new target by changing a single location entry. (Refer to Chapter [4, "Locations" on page 21](#page-20-1) for more information about managing location entries).

Additionally, icons on the **Devices** page provide certain functions. Click the **Pencil** to edit the device information, and click the **Recycle Bin** to delete a device entry. Click on the **New Device** link at the bottom of the page to add a new device entry.

#### <span id="page-26-0"></span>*Adding Devices*

To add a new device, click on the **New Device** link **DNew Device entry** at the bottom of the **Devices** page. The **New Device** configuration page displays.

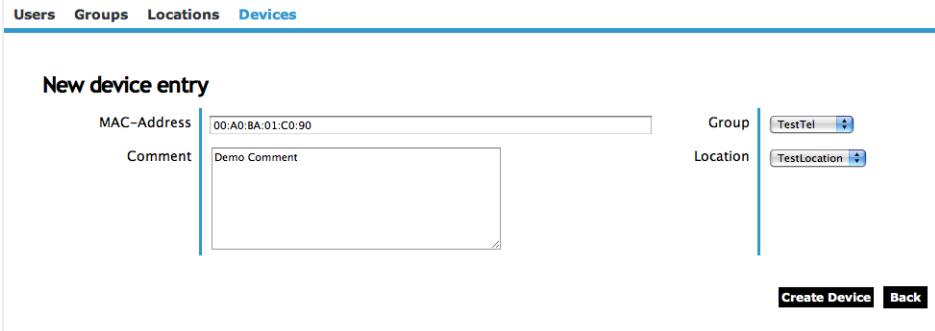

Figure 11. New Device

<span id="page-26-4"></span>Enter the details for the new device, and specify the owner group and redirection target location. Click the **Create Device** button to proceed. The updated **Device List** page displays.

#### <span id="page-26-1"></span>*Modifying Device Details*

To view or change details for a specific device, click on the **Pencil** icon  $\ell$  in the row of the device entry on the **Devices** page. The **Device Details** page displays (which is similar to [figure 11](#page-26-4) above). Click the **Update Device** button to save your changes.

#### <span id="page-26-2"></span>*Deleting Devices*

To remove a device entry, click on the Recycle Bin icon **i** in the row of the device entry on the Devices page. A confirmation message displays. Click **Yes** to confirm the deletion. The system refreshes the **Devices** page to remove the entry.

#### <span id="page-26-3"></span>**Managing Devices with XML-RPC**

This section lists functions for managing devices with an XML-RPC client:

- Display current device list: ["devices.get" on page 28](#page-27-0)
- Display specific device information: ["device.get" on page 28](#page-27-1)
- Add a new device: ["device.create" on page 28](#page-27-2)
- Change the details of a device: ["device.update" on page 28](#page-27-3)
- Remove a device: ["device.delete" on page 29](#page-28-0)

# <span id="page-27-0"></span>*devices.get*

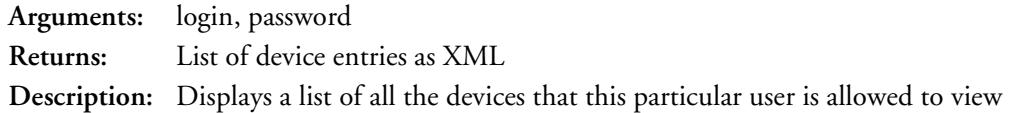

# <span id="page-27-1"></span>*device.get*

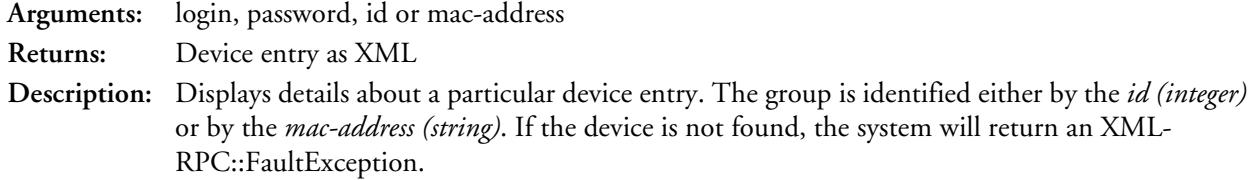

#### <span id="page-27-2"></span>*device.create*

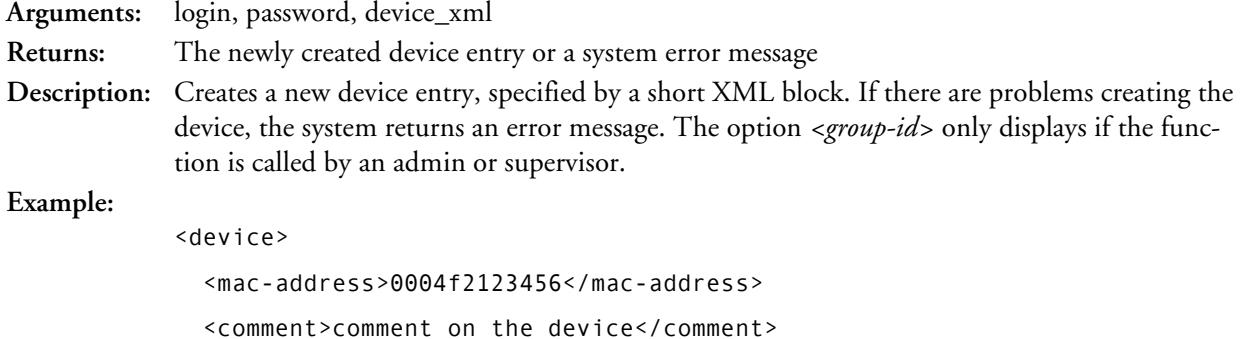

 <location-id>51</location-id> <group-id>5</group-id>

</device>

# <span id="page-27-3"></span>*device.update*

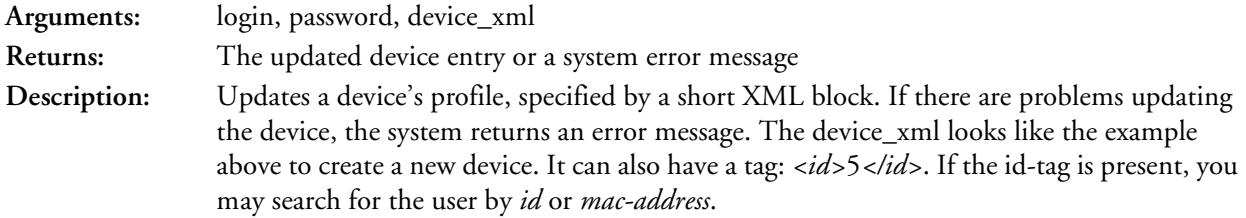

# <span id="page-28-0"></span>*device.delete*

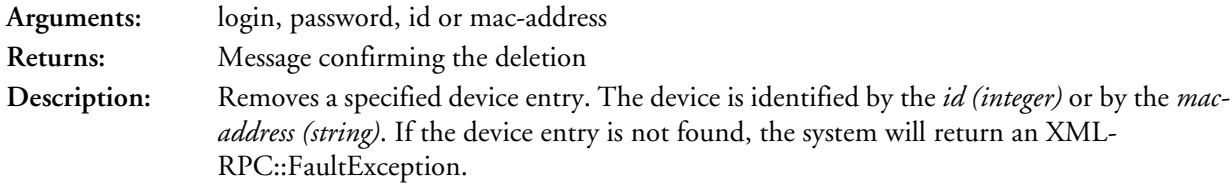

# <span id="page-29-1"></span><span id="page-29-0"></span>Chapter 6 **Bulk Add**

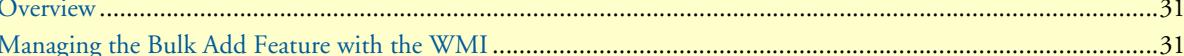

#### <span id="page-30-0"></span>**Overview**

This chapter describes adding multiple device entries at one time in the SmartNode Redirect Server. You may use the bulk add feature via the WMI (see ["Managing the Bulk Add Feature with the WMI" on page 31\)](#page-30-1). Bulk add is only available for administrators.

## <span id="page-30-1"></span>**Managing the Bulk Add Feature with the WMI**

If you are logged in with administrator privileges, click on **Bulk add** from the main menu to display the configuration page.

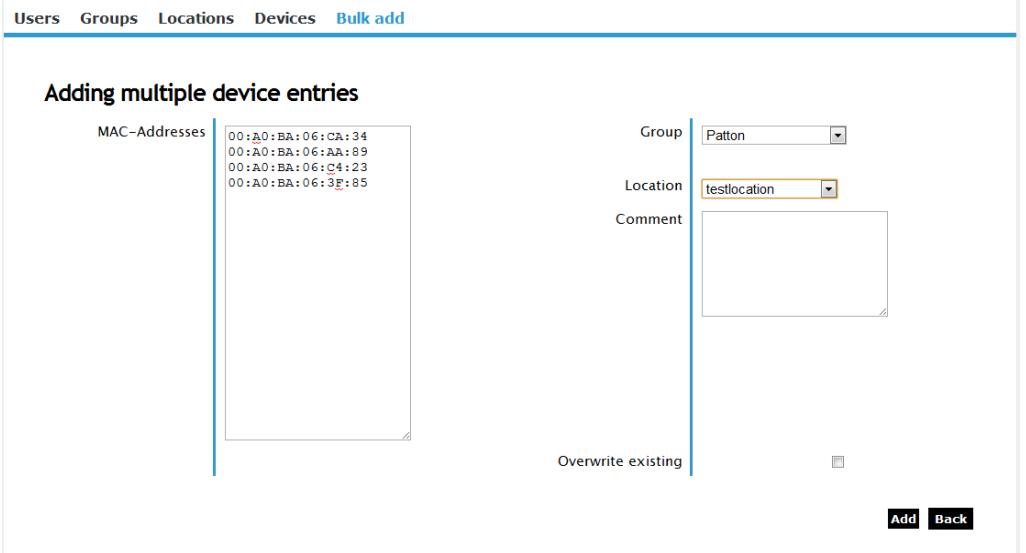

Figure 12. Bulk Add Configuration

<span id="page-30-2"></span>The **Bulk Add** page allows you to add or edit multiple device entries. This function can only be used by an administrator.

The **Addresses** field accepts any amount of MAC addresses. This field will ignore colons and upper and lower case. Each MAC address emtry must be clearly separated from another. The system ignores anything that is not recognized as a MAC address.

You may select a **Group** to own the new device entries, and you may also specify a **Location** and **Comment**.

If the device entries already exist in the system, select the **Overwrite existing** check box to update the entries. If this box is not checked, the system will not update the existing entries.

If **Group** is set to "nobody" and **Location** is set to "nowhere", the system will not add or update the device entries.

Click the **Add** button to proceed. The system returns a confirmation page that shows how many MAC addresses have been recognized, how many entries have been added to the whitelist, and how many devices were updated and newly created.

# <span id="page-31-1"></span><span id="page-31-0"></span>Chapter 7 Contacting Patton for assistance

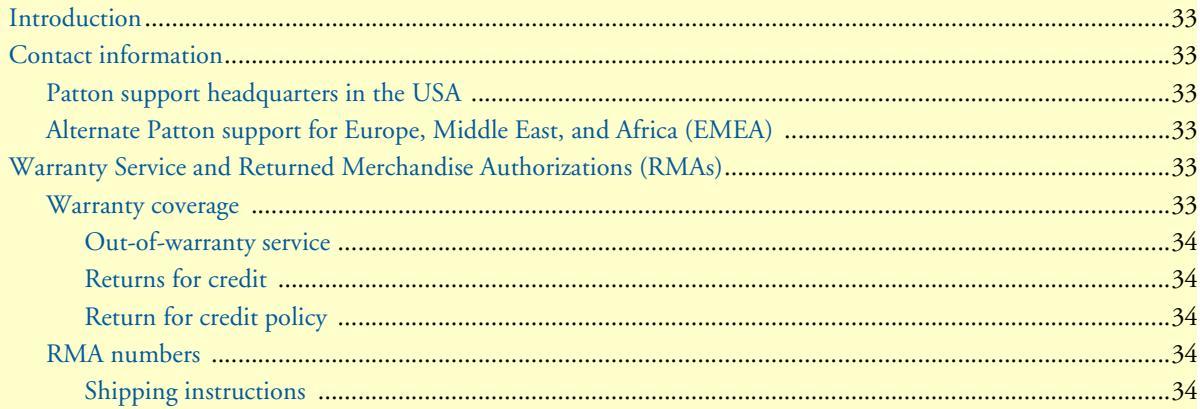

### <span id="page-32-0"></span>**Introduction**

This chapter contains the following information:

- ["Contact information"—](#page-32-1)describes how to contact Patton technical support for assistance.
- ["Warranty Service and Returned Merchandise Authorizations \(RMAs\)"—](#page-32-4)contains information about the warranty and obtaining a return merchandise authorization (RMA).

### <span id="page-32-1"></span>**Contact information**

Patton Electronics offers a wide array of free technical services. If you have questions about any of our other products we recommend you begin your search for answers by using our technical knowledge base. Here, we have gathered together many of the more commonly asked questions and compiled them into a searchable database to help you quickly solve your problems.

#### <span id="page-32-2"></span>*Patton support headquarters in the USA*

- Online support: available at **www.patton.com**
- E-mail support: e-mail sent to **support@patton.com** will be answered within 1 business day
- Telephone support: standard telephone support is available five days a week—from **8:00 am** to **5:00 pm EST** (**1300** to **2200 UTC/GMT**)—by calling **+1 (301) 975-1007**
- Fax: **+1 (253) 663-5693**

#### <span id="page-32-3"></span>*Alternate Patton support for Europe, Middle East, and Africa (EMEA)*

- Online support: available at **www.patton-inalp.com**
- E-mail support: e-mail sent to **support@patton-inalp.com** will be answered within 1 business day
- Telephone support: standard telephone support is available five days a week—from **9:00 am** to **5:30 pm CET** (**0800** to **1630 UTC/GMT**)—by calling **+41 (0)31 985 25 55**
- Fax: **+41 (0)31 985 25 26**

#### <span id="page-32-4"></span>**Warranty Service and Returned Merchandise Authorizations (RMAs)**

Patton Electronics is an ISO-9001 certified manufacturer and our products are carefully tested before shipment. All of our products are backed by a comprehensive warranty program.

**Note** If you purchased your equipment from a Patton Electronics reseller, ask your reseller how you should proceed with warranty service. It is often more convenient for you to work with your local reseller to obtain a replacement. Patton services our products no matter how you acquired them.

#### <span id="page-32-5"></span>*Warranty coverage*

Our products are under warranty to be free from defects, and we will, at our option, repair or replace the product should it fail within one year from the first date of shipment. Our warranty is limited to defects in workmanship or materials, and does not cover customer damage, lightning or power surge damage, abuse, or unauthorized modification.

#### <span id="page-33-0"></span>Out-of-warranty service

Patton services what we sell, no matter how you acquired it, including malfunctioning products that are no longer under warranty. Our products have a flat fee for repairs. Units damaged by lightning or other catastrophes may require replacement.

#### <span id="page-33-1"></span>Returns for credit

Customer satisfaction is important to us, therefore any product may be returned with authorization within 30 days from the shipment date for a full credit of the purchase price. If you have ordered the wrong equipment or you are dissatisfied in any way, please contact us to request an RMA number to accept your return. Patton is not responsible for equipment returned without a Return Authorization.

#### <span id="page-33-2"></span>Return for credit policy

- Less than 30 days: No Charge. Your credit will be issued upon receipt and inspection of the equipment.
- 30 to 60 days: We will add a 20% restocking charge (crediting your account with 80% of the purchase price).
- Over 60 days: Products will be accepted for repairs only.

#### <span id="page-33-3"></span>*RMA numbers*

RMA numbers are required for all product returns. You can obtain an RMA by doing one of the following:

- Completing a request on the RMA Request page in the *Support* section at **www.patton.com**
- By calling **+1 (301) 975-1007** and speaking to a Technical Support Engineer
- By sending an e-mail to **returns@patton.com**

All returned units must have the RMA number clearly visible on the outside of the shipping container. Please use the original packing material that the device came in or pack the unit securely to avoid damage during shipping.

#### <span id="page-33-4"></span>Shipping instructions

The RMA number should be clearly visible on the address label. Our shipping address is as follows:

#### **Patton Electronics Company** RMA#: xxxx 7622 Rickenbacker Dr. Gaithersburg, MD 20879-4773 USA

Patton will ship the equipment back to you in the same manner you ship it to us. Patton will pay the return shipping costs.

# <span id="page-34-1"></span><span id="page-34-0"></span>Appendix A Service Level Agreement

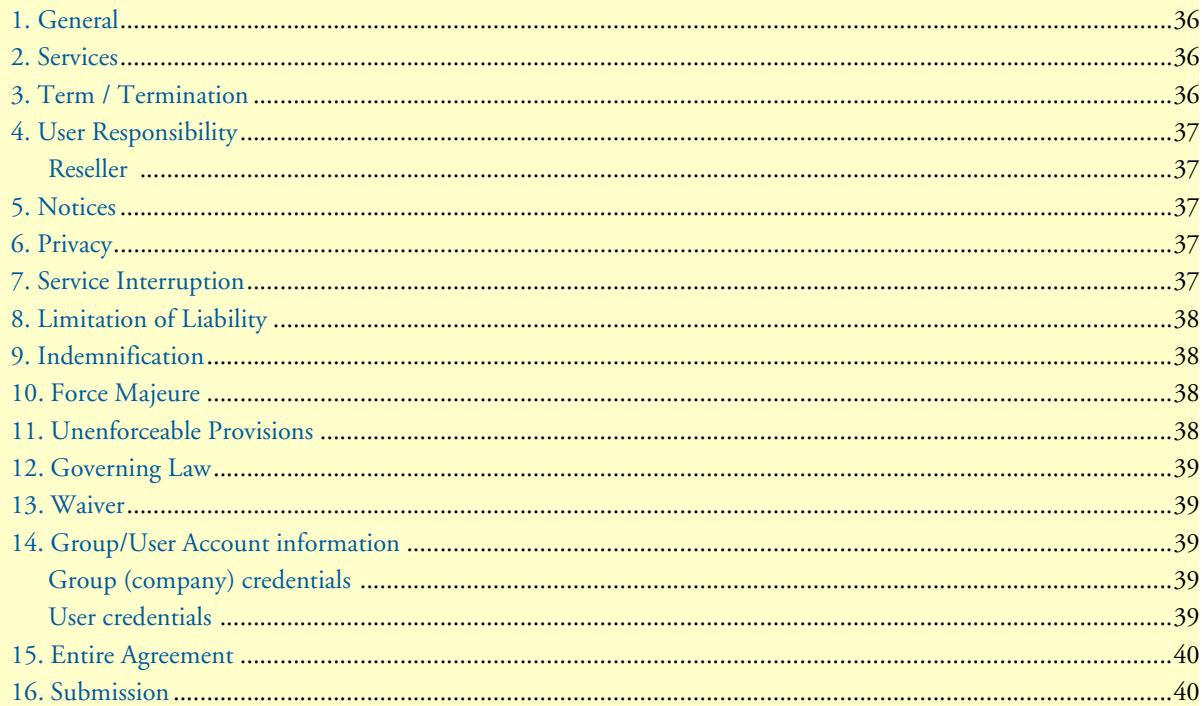

# <span id="page-35-0"></span>**1. General**

This agreement explains the terms and conditions governing the use of the redirection services made available by Patton. It represents the whole agreement and understanding between Patton and the individual, corporation or organization who subscribes to the redirection service (hereinafter referred to as "user") for assistance in the provisioning of Patton devices.

**PLEASE READ THIS AGREEMENT CAREFULLY.** By submitting user's account application and by using the service, user agrees to comply with all terms and conditions set out in this agreement. Patton may terminate user's account(s) at any time, without notice, for conduct that is in breach of this agreement or for conduct that Patton believes is harmful to their business or the use of the service by others or is harmful to any other party.

Patton reserves the right to modify this agreement at any time, effective upon posting of the modified agreement to this URL:

#### [http://www.patton.com/legal](http://www.patton.com/legal )

User is responsible to read this document from time to time to ensure that user's use of the service remains in compliance with this agreement.

#### <span id="page-35-1"></span>**2. Services**

Patton provides an online service to users without fees for assistance in the provisioning of Patton devices by the use of an online redirection server. Patton allows users to enter the MAC address of targeted Patton devices that, when activated and with access to the internet, will be redirected to a provisioning server provided by the user.

Patton provides this service royalty-free, but retains the right to change this policy at any time. Services are provided on the basis of service-, facility-, and equipment availability. Patton reserves the right to not provide one or more services where necessary facilities, equipment, or services are not available for any reason whatsoever. Patton retains all future rights to change any aspect of this services including fees for access or charging for volume use.

# <span id="page-35-2"></span>**3. Term / Termination**

Patton offers redirection services to users without term restriction. Users may request to cancel their Patton account at any time without any fees or obligations. Patton reserves the right to terminate user accounts for breach of any term or provision within this agreement.

# <span id="page-36-0"></span>**4. User Responsibility**

Users will provide their email address and select a password. The email address and password is used for user verification. It is user's responsibility to select a secure password and safeguard it from unauthorized use. Patton **WILL NOT BE LIABLE FOR THE UNAUTHORIZED USE OR MISUSE OF USER'S ACCOUNT DUE TO BREACHED PASSWORD**.

User is responsible for maintaining accurate account information, including contact information, at all times. Such information can be updated within User's redirection service account. It is User's responsibility to verify that the MAC addresses used with this service belong to a device that

User either owns or otherwise has under his control. Should User use the MAC address of a device that does not meet this criteria, User has the obligation to take it off the service. If User fails to do that, Patton has the right to remove the MAC from the service and/or ban User from using the service and terminate this agreement. If user abuses the right to claim MAC addresses that do not meet the criteria, Patton has the right to claim damages from user.

#### <span id="page-36-1"></span>*Reseller*

Users with reseller status are able to create and maintain sub-groups and Users of these sub-groups, mainly to directly offer this service to their customers and offer value added services. Resellers are responsible for their sub-group users and must ensure that they comply with the terms of the present agreement as well.

# <span id="page-36-2"></span>**5. Notices**

User agrees that, unless other instructions are posted on Patton's website, any notices required to be given under this agreement will be deemed to have been given if delivered by email or fax or sent by registered mail to each of the parties in accordance with the most current contact information the User has provided to Patton, and the contact information for Patton posted on the Patton website. All notices shall be effective upon receipt except that email and fax notices shall be effective upon transmission.

# <span id="page-36-3"></span>**6. Privacy**

The Patton privacy statement sets out Patton's obligations with respect to the safeguarding, collection, and use of User's personal or business information and may be subject to modification from time to time. Changes are effective upon posting of the modified agreement to this URL:

<http://www.patton.com/legal/privacy.asp>

Information is not disclosed or sold to any third parties.

# <span id="page-36-4"></span>**7. Service Interruption**

Patton may suspend the service at any time for any duration of time when necessary, without penalty or liability to Patton. User agrees that it may be necessary for Patton to temporarily suspend the service for technical reasons or to maintain Patton's network, equipment, or facilities. Patton will not bear any liability whatsoever for any such disruption to service.

# <span id="page-37-0"></span>**8. Limitation of Liability**

The service is provided on an "as is" and "as available" basis, and use of the service is at Users's own risk. Patton makes no representations or warranties, either expressed or implied, with respect to the service or any service or information provided through the service. Patton is not responsible for any damages, injury, or economic loss arising from the use of the content or service provided by Patton.

For greater certainty and without limitation to the generality of the following:

*(i) in no event will Patton be liable to User for any direct, indirect, incidental,special, punitive or consequential damages or economic loss arising out of the service or in connection with Users's website or any other services or products provided to User;* 

*(ii) Patton, its officers, directors, owners, agents, and employees shall in no way be liable to User or anyone else for any loss or injury resulting from use of the service or the site;* 

*(iii) in no event shall Patton be held liable for any damages or economic loss, whatsoever, as a result of notifying any official of potentially illegal content on the Site, providing copies of User's data files to the appropriate authorities, or cooperating with law enforcement efforts to locate persons who have posted content that is illegal or promotes illegal conduct.* 

# <span id="page-37-1"></span>**9. Indemnification**

User agrees to indemnify and hold Patton harmless from and against, and to reimburse Patton with respect to, any and all losses, damages, liabilities, claims, judgments, settlements, fines, costs, and expenses (including reasonable related expenses, legal fees, costs of investigation) of every nature whatsoever incurred by Patton by reason of or arising out of or in connection with:

*(i) any breach of this agreement by User; or* 

*(ii) any infringement of any copyright, trademark, patent, trade secret or any other intellectual propriety right of any party by content on Users's website; or* 

*(iii) illegal, pornographic, or discriminatory content on User's website.* 

# <span id="page-37-2"></span>**10. Force Majeure**

Patton will not be liable for any delay, interruption, or failure in the provisioning of services if caused by acts of God, declared or undeclared war, fire, flood, storm, slide, earthquake, power failure, the inability to obtain equipment, supplies or other facilities that are not caused by a failure to pay, labor disputes, or other similar events beyond Patton's control that may prevent or delay of service provisioning.

# <span id="page-37-3"></span>**11. Unenforceable Provisions**

If any part of these terms and conditions are found to be invalid or unenforceable under applicable law, such part will be ineffective to the extent of such invalid or unenforceable part only, without in any way affecting the remaining parts of these terms and conditions.

# <span id="page-38-0"></span>**12. Governing Law**

The rights and obligations of the parties pursuant to these terms and conditions are governed by, and shall be construed in accordance with, the laws of the State of Maryland, USA.

User may be subject to other local, provincial or state and national laws. User hereby irrevocably submits to the exclusive jurisdiction of the courts of the State of Maryland, USA for any dispute arising under or relating to this agreement and waive user's right to institute legal proceedings in any other jurisdiction. Patton shall be entitled to institute legal proceedings in connection with any matter arising under this agreement in any jurisdiction where User resides, does business, or has assets.

# <span id="page-38-1"></span>**13. Waiver**

No waiver of any of the provisions of these terms and conditions will be deemed to constitute a waiver of any other provision nor shall such a waiver constitute a continuing waiver unless otherwise expressly provided in writing duly executed by the party to be bound thereby. Any other terms and conditions of sale, to the extent not inconsistent herein, regarding a Patton device remain in full force and effect.

# <span id="page-38-2"></span>**14. Group/User Account information**

#### <span id="page-38-3"></span>*Group (company) credentials*

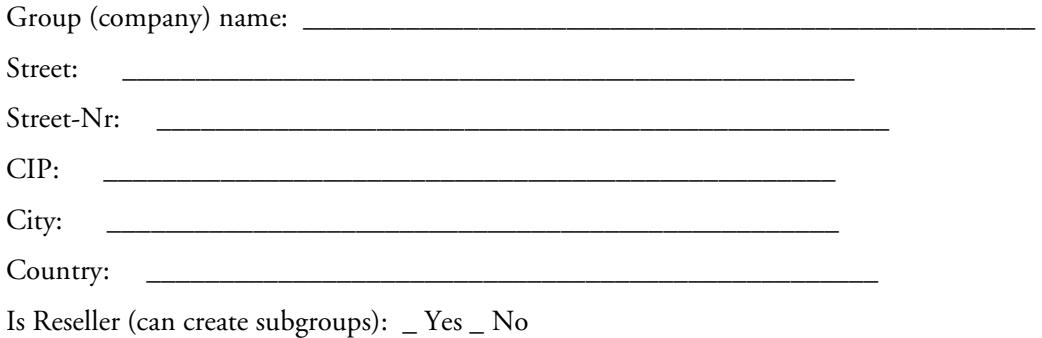

#### <span id="page-38-4"></span>*User credentials*

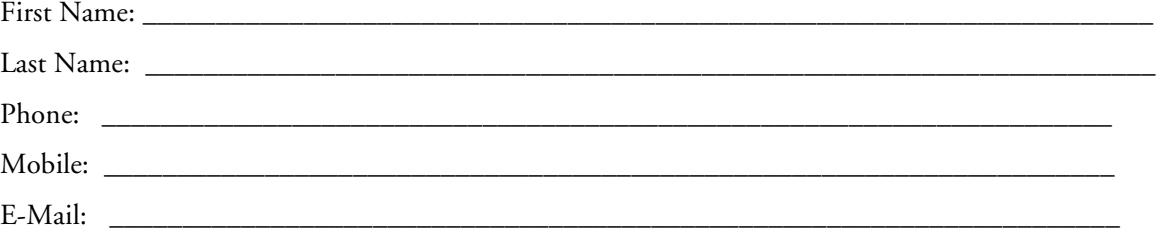

Additional users of the group and subgroups (if Reseller) can be created by the user himself.

# <span id="page-39-0"></span>**15. Entire Agreement**

This document represents the complete agreement and understanding between the parties with respect to the service and supersedes any other written or oral agreement. The agreement takes effect upon Patton's acceptance of User's offer to enter into the agreement, as indicated by Patton's e-mailing of user's account credentials to user.

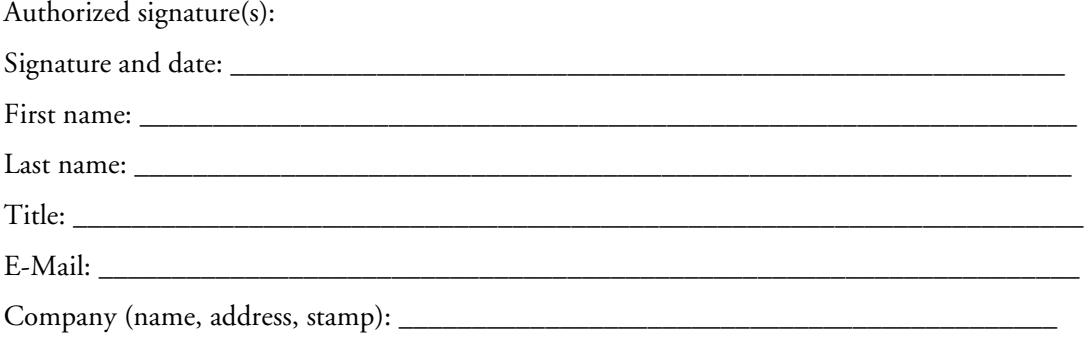

# <span id="page-39-1"></span>**16. Submission**

Please send the completed and signed SLA to the following Address:

[E-Mail:](mailto:RedirectService@patton.com ) RedirectService@patton.com

Once your accounts are created, the credentials will be sent to the Users E-Mail address.